# ImageNow User

Getting Started Guide

ImageNow Version: 6.7. x

perceptivesoftware

© 2012 Perceptive Software. All rights reserved

CaptureNow, ImageNow, Interact, and WebNow are trademarks of Lexmark International Technology SA, registered in the U.S. and other countries. Perceptive Software is a stand-alone business unit within Lexmark International Technology SA. All other brands and product names mentioned in this document are trademarks or registered trademarks of their respective owners. No part of this publication may be reproduced, stored in a retrieval system, or transmitted in any form or by any means, electronic, mechanical, photocopying, recording, or any other media embodiments now known or hereafter to become known, without the prior written permission of Perceptive Software.

# **Table of Contents**

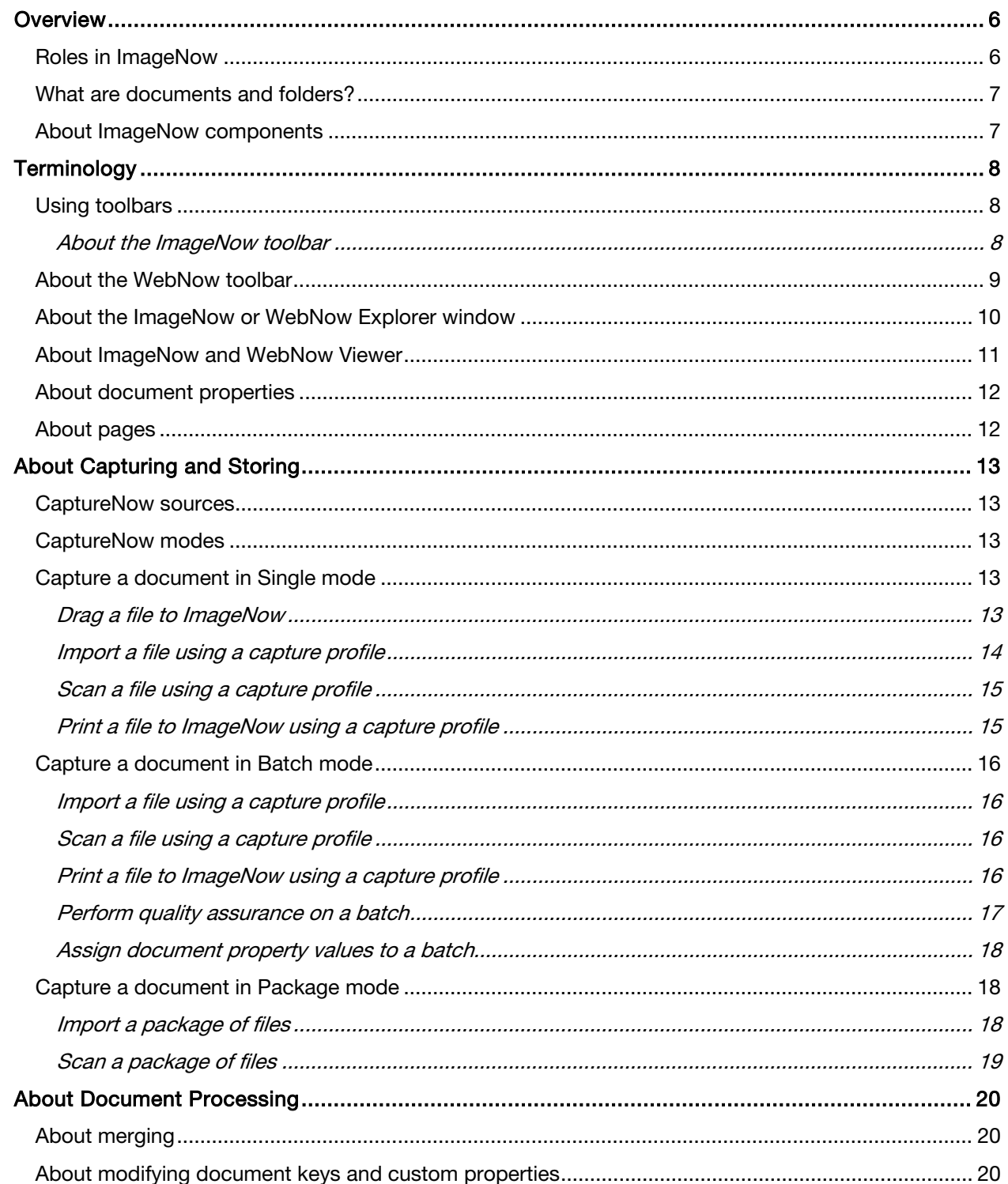

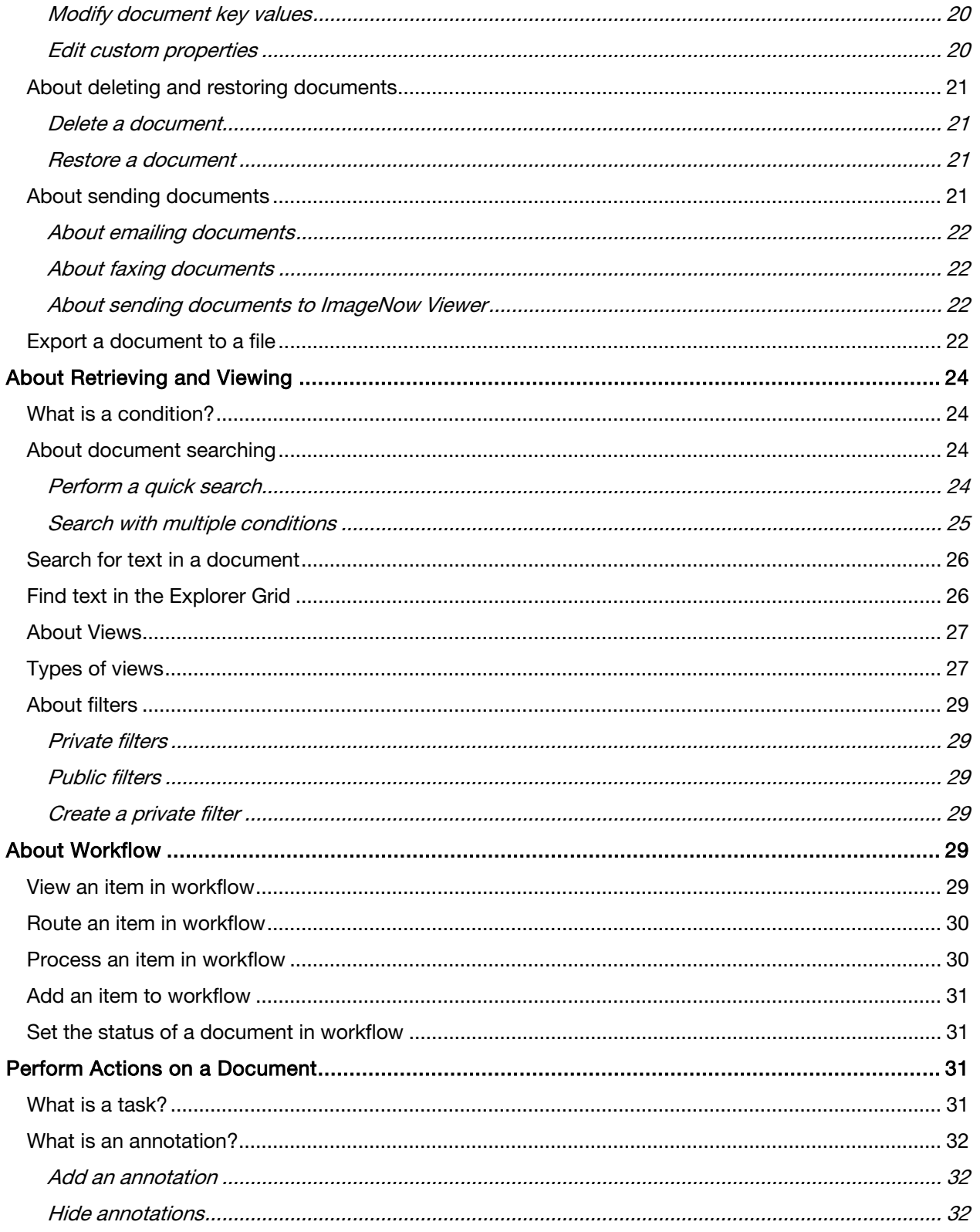

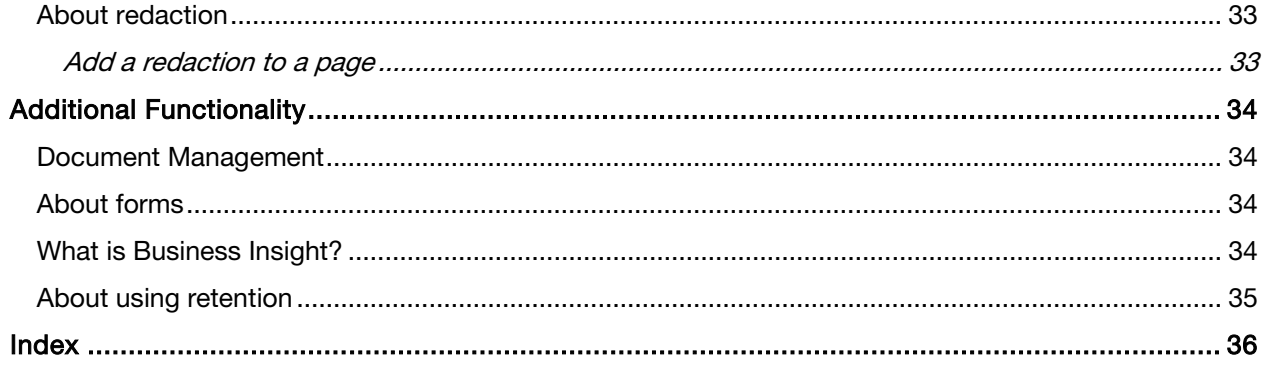

### <span id="page-5-0"></span>Overview

ImageNow is a content management software system that adapts to your business process. It uploads, organizes, and stores documents and content. ImageNow ensures that all documents are secure, quickly retrievable, and tied to the files and applications you want, with comments and annotations as needed. It can capture and manage data from emails, reports, and non-image file formats such as DOC and TXT. In ImageNow, you can assign tasks to users, move documents to users through a workflow, and more.

This guide describes the overall concept of ImageNow and WebNow. It also explains step-by-step procedures of common functions a user may need to perform.

This guide contains the following sections:

- "Overview" introduces ImageNow and WebNow.
- "Terminology" defines the common terminology and labeling used in ImageNow and WebNow.
- "Capture and Store Documents" provides information about importing, storing, and organizing documents.
- "Retrieve and View Documents" defines the terminology associated with searching. This section also provides step-by-step instructions for performing different types of searches.
- "Send Documents to Workflow" gives a basic description of workflow, and steps that an end-user can perform when working with documents in a workflow.
- "Perform Actions on a Document" describes basic actions an end-user can perform on a document such as tasks, annotations, and redactions.
- "Additional Functionality" provides conceptual information about additional functionality that requires additional licenses in ImageNow.

This document provides introductory information only. More specialized topics on working in ImageNow and WebNow appear on the Perceptive Software website, in the Customer Portal, under Product Documentation.

### <span id="page-5-1"></span>Roles in ImageNow

The way you interact with ImageNow varies depending on your role and business process. The following roles work together to complete business processes in ImageNow:

- Administrator This user has owner or manager privileges in ImageNow. This person accesses Management Console by clicking Manage on the ImageNow toolbar to configure ImageNow to match your business processes. The administrator's responsibilities may include assigning privileges, creating application plans, creating custom properties, adding users to groups, and more.
- End user This user works in ImageNow or WebNow completing daily tasks associated with a business process. This person can complete actions such as capture, sign, create new documents and folders.
- Developer This person can create iScript as well as other custom script to customize aspects of ImageNow in order to tailor the functionality to match very specific scenarios in a business process.

### <span id="page-6-0"></span>What are documents and folders?

ImageNow stores and organizes files as one of the following information types:

- Documents A document is a set of scanned images or imported files or both, along with the metadata (such as index keys) that make it easy to search for the document. A document can contain many different file formats. TIFF, DOCX, and PNG are just a few of the accepted file types. A document appears in ImageNow Viewer or WebNow Viewer.
- Folders Folders group related documents independently of the index keys assigned to them.

#### <span id="page-6-1"></span>About ImageNow components

The ImageNow suite contains three primary components:

- ImageNow Adapts to your business processes and ensures that all documents are secure, quickly retrievable, and tied to the files and applications you want, with comments and annotations as needed.
- WebNow Provides a browser-based solution. WebNow works with ImageNow to instantly deliver to your browser secure, digital versions of paper or other electronic documents associated with your workflow activities or application software transactions.
- Management Console The ImageNow Management Console enables ImageNow administrators to configure ImageNow users, groups, privileges, and so on.

# <span id="page-7-0"></span>Terminology

This section describes the labels and terminology used in ImageNow and WebNow.

### <span id="page-7-1"></span>Using toolbars

After you log in to ImageNow or WebNow, a toolbar appears. From this toolbar, all of the functions and documents you need are only one mouse click away.

### <span id="page-7-2"></span>About the ImageNow toolbar

The ImageNow toolbar lets you configure the appearance such as toolbar size, button size, and button text. All of the functions and documents you need are only one mouse click away. The options below change depending on your security privileges. The ImageNow toolbar provides access to all ImageNow functions.

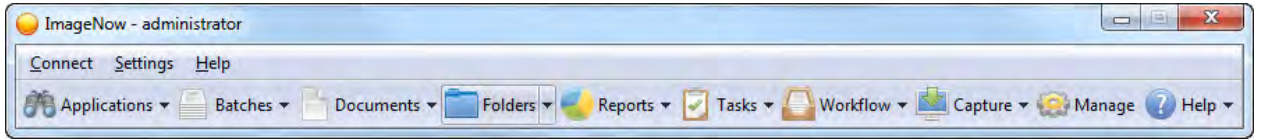

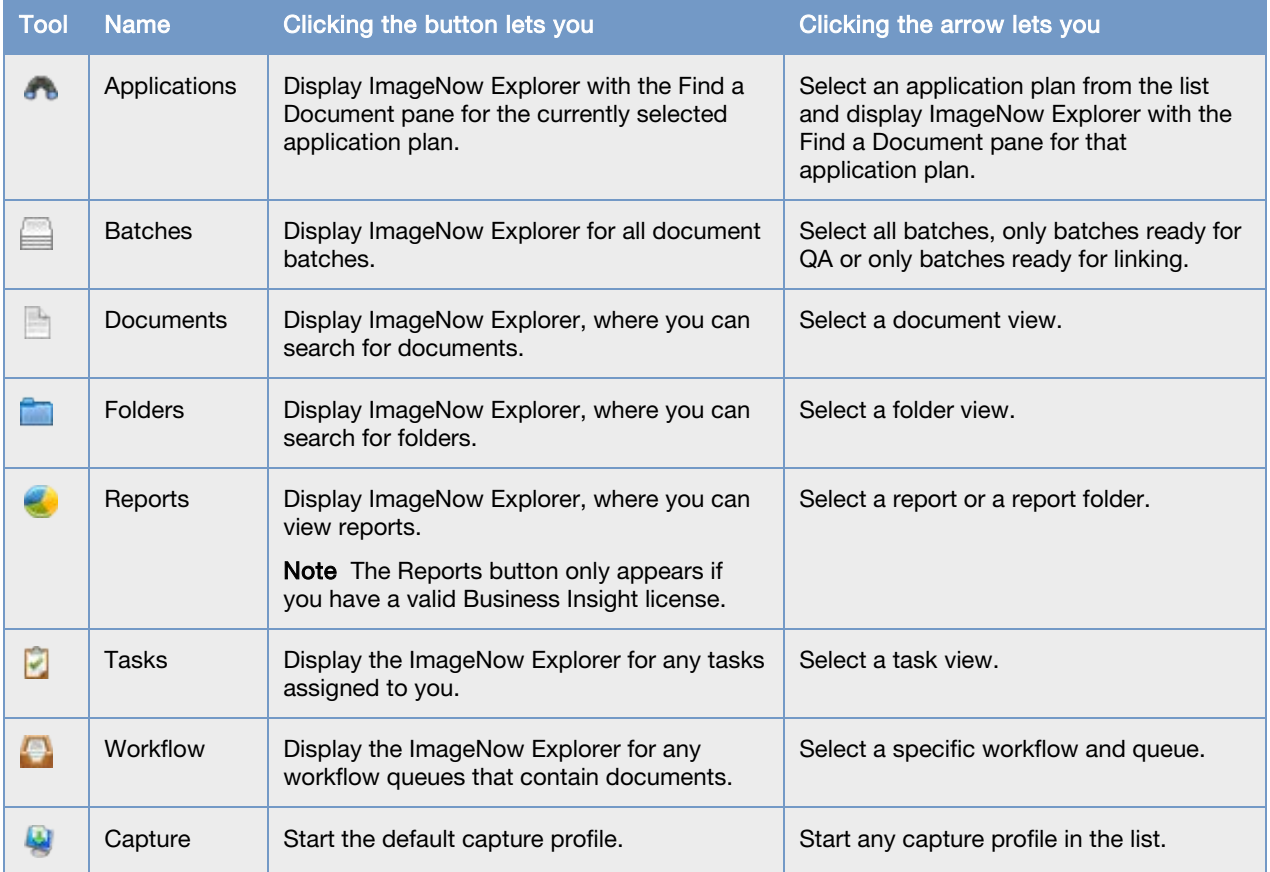

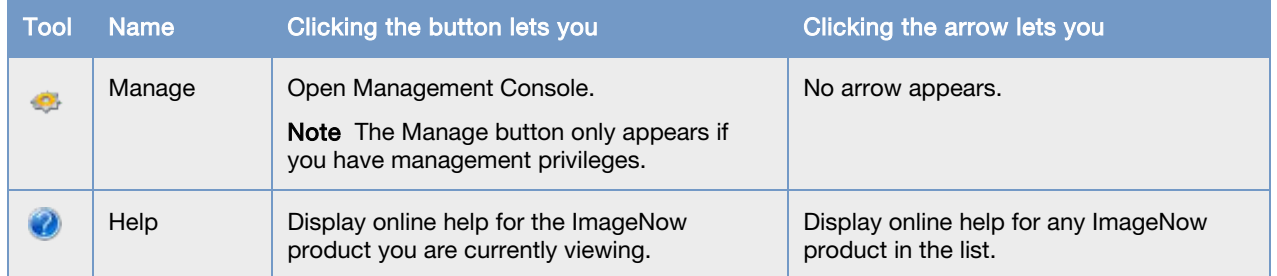

### <span id="page-8-0"></span>About the WebNow toolbar

The WebNow toolbar and links provide access to all WebNow functions. The buttons shown below may change depending on your security privileges and purchased licenses.

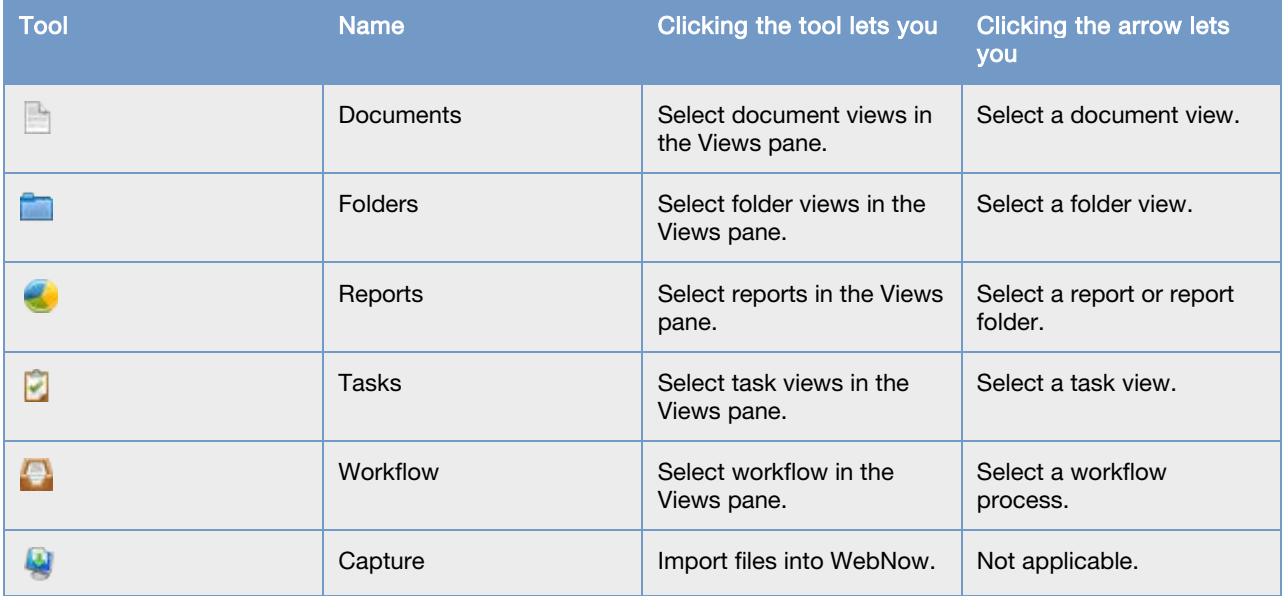

### <span id="page-9-0"></span>About the ImageNow or WebNow Explorer window

The Explorer windows display document and folder information in grids. A grid, in turn, displays a list of documents filtered based on the type of grid you select. In ImageNow Explorer, depending on your security privileges, you can view all of the ImageNow grids, including application plans, batches, documents, folders, tasks, and workflow queues. Each row in the grid represents a document that resides in ImageNow or is in an intermediate status such as QA or Linking. You can view the document or perform actions on it by double-clicking its row.

You can use the toolbar buttons to open, email, print, add notes to, refresh, delete, or display the properties of the selected document. You can also reposition any of the toolbars to the top, left, right, or bottom side of the Explorer grid.

In the Views pane, you can switch between following types of grids:

- Application Plans view displays the documents that are linked to records in an external business application, such as AP, HR, or student records management.
- Batches view displays one or more groups of pages that are ready for QA or Linking.
- Documents view displays the documents that satisfy the document views and filters defined for your user account.
- Folders view displays the folders that satisfy the folder views and filters defined for your user account. Double-clicking a folder row displays the documents in the folder.
- Reports view displays the folders and reports accessible to you. Clicking a report folder displays the reports and subfolders associated with it.
- Tasks view displays the documents associated with the various task types that a manager assigns to you, for example, To Review, Returned to Me, or Complete.
- Workflow view displays any documents that reside in the workflow and queue you select in the tree.

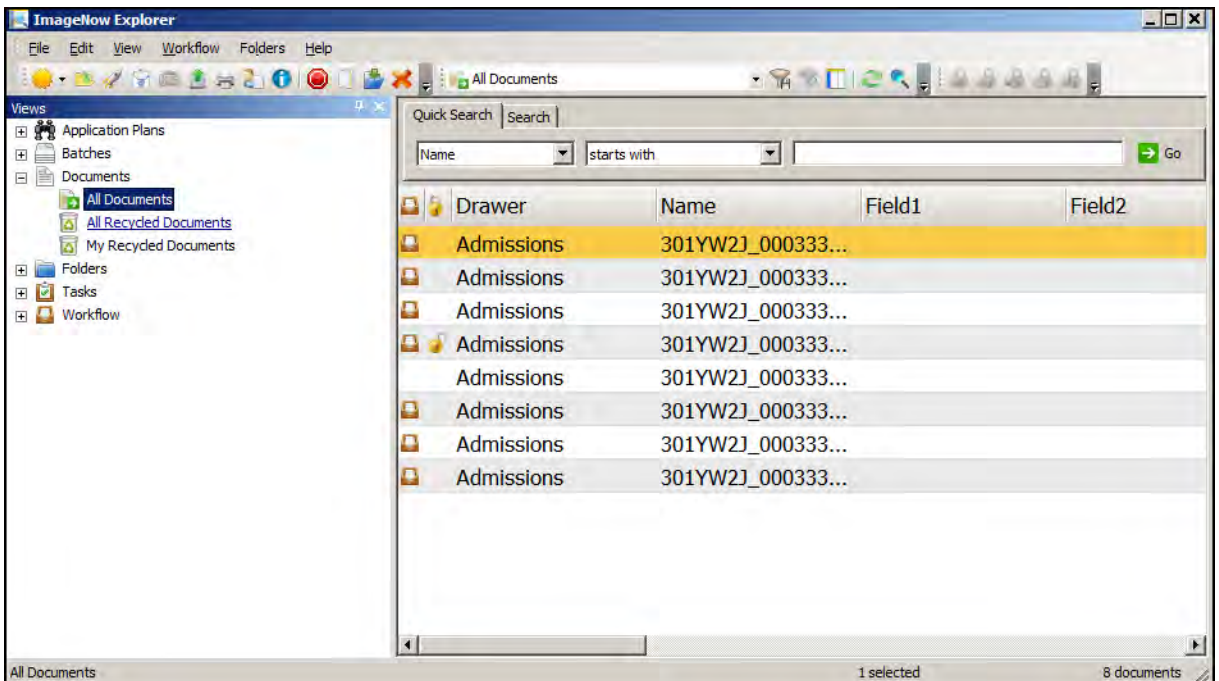

### <span id="page-10-0"></span>About ImageNow and WebNow Viewer

ImageNow and WebNow Viewers enable you to see the content of your documents. The viewer appears when you double-click a document in the ImageNow or WebNow Explorer window. The Page pane displays a resizable view of the document you opened.

In addition to displaying the document, ImageNow or WebNow Viewers can also display information about the document in the following panes that appear when you select them in the View menu:

• In the Actions pane, you can perform actions on the document such as emailing the document, exporting the document to a file, faxing or printing the document, editing the documents properties, digitally signing the document, adding the document to a folder or workflow, or launching the application that is associated to the document.

If the selected document is in version control, the Actions pane includes an additional section that allows you to check out or check in the document, view version history of the document, and remove the document from version control.

- In the Contents Search Results pane, if you have a licensed Content Server, the results of the most recent full-text search appear. The pane lists all pages in a TIFF, GIF, BMP, or JPG document where the search string appears. You can display these pages sequentially by clicking the Next or Previous button, or you can display a specific page by double-clicking a row in the list.
- In the Digital Signatures pane, if you have a Document Management license, you can view the details of any signatures on the document.
- In the Forms pane, you can view electronic forms that allow you to capture additional data for the document. You can then type data into the fields on the form you select.
- In the Properties pane, you can display and update the document keys and custom properties that describe and define the document. You can also add a note to the document or update an existing note.
- In the Related Documents pane, you can select a view in the Relationship list. The relationship view then runs automatically and shows all of the documents in ImageNow that satisfy the conditions defined in the related view.
- In the Tasks pane, you can view the document-related tasks assigned to you as well as complete, return, or temporarily skip a task.
- In the Thumbnails pane, you can double-click a different page of a multiple-page document to display it in the Page pane.

Depending on your privileges and the format of the document in the Page pane, you can perform additional functions, such as rotating, smoothing, inverting, or annotating, by selecting items in the View menu or clicking buttons on the toolbars.

Note You can open a maximum of nine document viewers and folder viewers (combined) at one time.

### <span id="page-11-0"></span>About document properties

ImageNow uses document properties to store, secure, and retrieve a document. Many document properties exist and you assign a set of these properties to best fit your organization's business needs. To make a document distinguishable from other documents, you must assign a Document Type value from a pre-defined list of values. In addition, depending on how your administrator defined the properties for a document, you must assign a unique name and location (a name along with a folder) or a unique set of document keys (Drawer along with Field1, Field2, Field3, Field4, or Field5).

You can also assign custom property values that are associated with a particular document type. Custom properties store unlimited data beyond the standard document properties.

### <span id="page-11-1"></span>About pages

In addition to document keys, custom properties, and document properties, ImageNow documents normally consist of one or more pages. A page represents an image captured by a scanner or a file imported from your file system. You usually scan pages to TIFF files. You can import pages in any file format, and pages in different formats can reside in a single document. For example, your imported document might contain several pages in Microsoft Word format and additional pages in PDF and XSL format.

To view the number of pages in a document, open a view or filter in ImageNow Explorer and inspect the Pages column, open a document and view the Thumbnails pane in ImageNow Viewer, or check the document properties. When granted the appropriate drawer or document type privileges, you can manage pages with the following actions:

- Copy all the pages from one document to another. This action gives you the option of replacing all pages in the destination document or appending them to the existing pages.
- Copy selected pages from one document to another. This action appends the copied pages to the pages of the destination document.
- Append a page from a scanner or a disk file to an existing document.
- Add an addendum to a document.
- Move pages within a document.
- Move pages from one document to another.
- Delete pages.

# <span id="page-12-0"></span>About Capturing and Storing

ImageNow offers many methods to capture a document and its associated data. This guide focuses on using CaptureNow, which enables you to capture documents at your desktop from a variety of sources. CaptureNow also supports three capture modes to provide flexibility in how ImageNow stores document pages and when in your business process property values are assigned to documents. ImageNow uses property values to store, secure, and retrieve a document. This guide focuses on linking a document to a record in your business application to gather the required property values.

### <span id="page-12-1"></span>CaptureNow sources

CaptureNow supports the following capture sources:

- File. Enables you to retrieve an electronic file from a file system and import it into ImageNow.
- Scanner. Enables you to load paper or other items into a scanning device and capture them into ImageNow.
- ImageNow Printer. Provides a virtual printer that allows you to "print" an electronic file into ImageNow while converting it to the TIFF file format. To capture a file using ImageNow Printer, you use the Print button in the Windows application that created the file.

### <span id="page-12-2"></span>CaptureNow modes

CaptureNow supports the following capture modes:

- Single. Enables you to capture files as a single ImageNow document and immediately assign the property values to it. Single mode supports File, Scanner, and ImageNow Printer source options.
- Batch. Enables you to capture files and store them in a batch on your computer. ImageNow uploads the batch to ImageNow Server and processes it based on settings specified by your administrator in a capture profile. You perform quality assurance and assign property values to the files later in your business process, where you can store the captured files in one or many documents. Batch mode supports File, Scanner, and ImageNow Printer source options.
- Package. Enables your administrator to provide a set of pre-defined basket groups, document rules, and capture profile options that allow you to capture, organize, and verify that a package includes all required documents. Package mode is ideal for point-of-registration or walk-up environments where document collectors must collect highly structured data in real time, and then verify and organize the data based on logical groups and other settings. Package mode supports File and Scanner source options.

### <span id="page-12-3"></span>Capture a document in Single mode

To capture a document in Single mode, you can drag an electronic file to ImageNow or use a capture profile to scan or import a file.

#### <span id="page-12-4"></span>Drag a file to ImageNow

The following steps explain how to drag a file from your computer's operating system into ImageNow and link the new document to a record in your business application.

- 1. Open the record in your business application to which you want to link the new document.
- 2. On your computer's operating system, drag the file you want to import to the **ImageNow** toolbar or ImageNow Explorer.
- 3. In the New Document dialog box, in the Select an application plan list, select the application plan defined for your business application.
- 4. Click the Get Keys  $\clubsuit$  button.
- 5. Optional. To designate the selected application plan as the default when creating a new document, select Use as default application plan.
- 6. Under Document Options, select any of the following options:
	- Add to version control. Places the new document under version control.

Note You can only add a document to version control when a Document Management license exists on your system.

Submit to Content Server. Submits the new document to Content Server to enable full-text search.

Note You can only submit a document to Content Server when a Content Server license exists on your system.

- Send to workflow queue. Enables you to select a queue to route the new document for further review or processing.
- Create shortcut in folder. Creates a shortcut to the document in another folder, which allows you to reference the document in multiple folders while maintaining the integrity of the document in a single location.
- 7. Click OK.

#### <span id="page-13-0"></span>Import a file using a capture profile

The following steps explain how to import an electronic file using a capture profile and link the new document to a record in your business application.

- 1. Open the record in your business application to which you want to link the new document.
- 2. On the ImageNow toolbar, click the Capture down arrow and select a capture profile set to the File source and Single mode.
- 3. In the Import Files dialog box, select the file you want to import and click Open. To select multiple files to import and store in one ImageNow document, press CTRL while you select each file.
- 4. In ImageNow Viewer Single Scan, in the Properties pane, under Application Plan, perform the following substeps:
	- 1. In the Select an application plan list, select the application plan defined for your business application.
	- 2. Click the Get Keys  $\clubsuit$  button.
- 5. On the Scan toolbar, click one of the following options:
	- Save Scanned Image. Saves the imported file as an ImageNow document.
	- Rescan Page. Replaces the file currently displayed in Viewer with a new file that you select to import. After you import the new file, you must click Save Scanned Image.

• Discard Scanned Image. Removes the file currently displayed in Viewer. If another file remains in Viewer, and you want to save it as an ImageNow document, click Save Scanned Image.

Note After you click Save Scanned Image, ImageNow Viewer - Single Scan automatically closes.

#### <span id="page-14-0"></span>Scan a file using a capture profile

The following steps explain how to scan a file using a capture profile and link the new document to a record in your business application.

- 1. Open the record in your business application to which you want to link the new document.
- 2. Load the page you want to scan into the document feeder of your scanner.
- 3. On the ImageNow toolbar, click the Capture down arrow and select a capture profile set to the Scanner source and the Single mode.
- 4. In ImageNow Viewer Single Scan, under Application Plan, perform the following substeps:
	- 1. In the **Select an application plan** list, select the application plan defined for your business application.
	- 2. Click the Get Keys  $\clubsuit^{\bullet}$  button.
- 5. Review the quality of the scanned file and, on the Scan toolbar, click one of the following options:
	- Save Scanned Image. Saves the scanned file as a document and assigns the property values that you specified.
	- Rescan Page. Replaces the file currently displayed file in Viewer with a new file that you scan. After you scan the new file, you must click Save Scanned Image.
	- Discard Scanned Image. Removes the file currently displayed in Viewer. If another file remains in Viewer, and you want to save it as a document, click Save Scanned Image.

Note After you click Save Scanned Image, ImageNow Viewer - Single Scan automatically closes.

#### <span id="page-14-1"></span>Print a file to ImageNow using a capture profile

- 1. Open the record in your business application to which you want to link the new document.
- 2. Open the file you want to print into ImageNow and, in the application that created the file, click File and Print.
- 3. Set the printer name to ImageNow Printer and click OK.
- 4. If the ImageNow Print dialog box displays, in the CaptureNow Profile list, select a capture profile set to the ImageNow Printer source and Batch mode and click OK.
- 5. In ImageNow Viewer Single Scan, under Application Plan, perform the following substeps:
	- 1. In the Select an application plan list, select the application plan defined for your business application.
	- 2. Click the Get Keys  $\clubsuit^0$  button.
- 6. On the Scan toolbar, click one of the following options:
	- Save Scanned Image. Saves the imported file as a document and assigns the property values that you specified.
- Rescan Page. Replaces the file currently displayed file in Viewer with a new file that you select to import. After you import the new file, you must click Save Scanned Image.
- Discard Scanned Image. Removes the file currently displayed in Viewer. If another file remains in Viewer, and you want to save it as an ImageNow document, click Save Scanned Image.

Note After you click Save Scanned Image, ImageNow Viewer - Single Scan automatically closes.

### <span id="page-15-0"></span>Capture a document in Batch mode

To capture a document in Batch mode, you use a capture profile to scan or import a file.

#### <span id="page-15-1"></span>Import a file using a capture profile

The following steps explain how to import an electronic file using a capture profile set to Batch mode. Batch mode allows you to quality assure and assign property values to the imported file later in your business process.

- 1. On the ImageNow toolbar, click the Capture down arrow and select a capture profile set to the File source and Batch mode.
- 2. In the File Capture Batch window, select the file you want to import and click Open. To import multiple files, press CTRL while you select each file.
- 3. If your business processes require you to quality assure captured documents, perform the steps provided in the "Perform quality assurance on a batch" section. Then perform the steps in the "Assign document property values to a batch" section.

#### <span id="page-15-2"></span>Scan a file using a capture profile

The following steps explain how to scan a file into ImageNow using a capture profile set to Batch mode. Batch mode allows you to quality assure and assign property values to the scanned file later in your business process.

- 1. Load the page you want to scan into the document feeder of your scanner.
- 2. On the ImageNow toolbar, click the Capture down arrow and select a capture profile set to the Scanner source and Batch mode.
- 3. If the Supply Group Information dialog box displays, select or type values for Prep User, Prep Date, and Pages to validate the page count and click OK.
- 4. If the **Batch Report** dialog box displays, click OK.
- 5. If your business processes require you to quality assure captured documents, perform the steps provided in the "Perform quality assurance on a batch." Then perform the steps in the "Assign document property values to a batch" section.

#### <span id="page-15-3"></span>Print a file to ImageNow using a capture profile

The following steps explain how to print a file, such as a Microsoft Word document, into ImageNow using the Print button inside the software program with which the file was created.

- 1. Open the file you want to print into ImageNow and, in the application that created the file, click File and Print.
- 2. Set the printer name to **ImageNow Printer** and click **OK**.
- 3. If the ImageNow Print dialog box displays, in the CaptureNow Profile list, select a capture profile set to the ImageNow Printer source and Batch mode and click OK.
- 4. If your business processes require you to quality assure captured documents, perform the steps provided in the "Perform quality assurance on a batch." Then perform the steps in the "Assign document property values to a batch" section.

#### <span id="page-16-0"></span>Perform quality assurance on a batch

The following steps explain how to quality assure a batch of documents. This procedure enables you to inspect each document page to ensure it is properly oriented and its elements are legible. This procedure applies only to documents captured in Batch mode.

- 1. On the ImageNow toolbar, click the Batches down arrow and select Ready for QA.
- 2. In the grid, select and open the batch you want to quality assure.
- 3. In ImageNow Viewer, inspect the page. It is acceptable when it meets most or all of the following standards:
	- The scanned or imported image resembles the original document.
	- No part of the page is missing due to a scanner misfeed.
	- All critical elements of the document are legible (for example, signatures, account numbers, and totals).
	- The document is properly oriented and aligned.
- 4. In the Actions pane, under Batch Processing, click one of the following options:

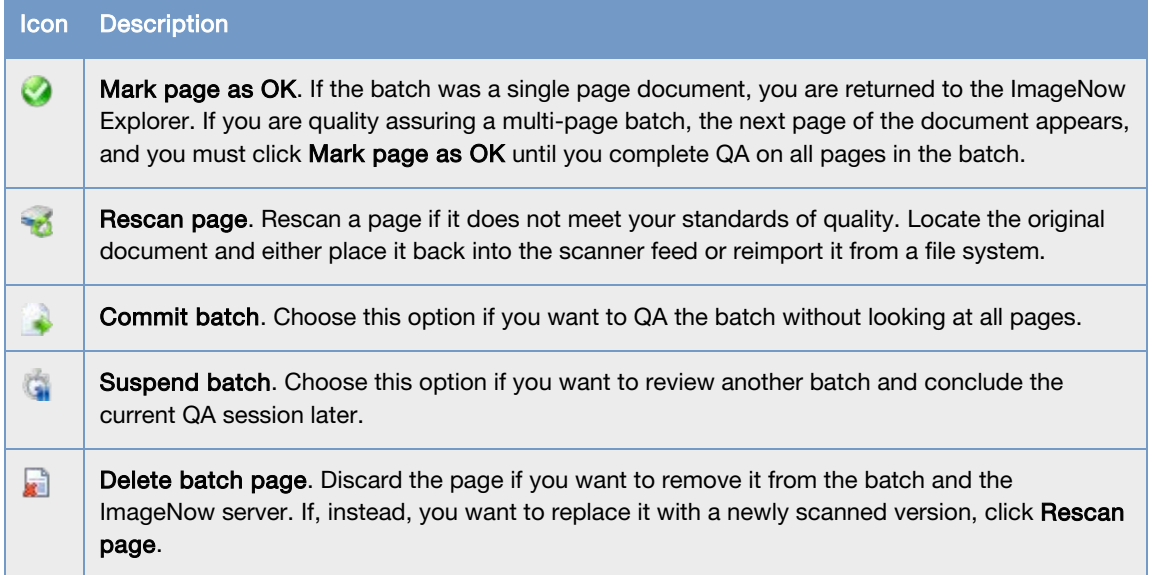

Note When the batch contains no further pages to quality assure, ImageNow returns you to the batch grid where you can open another batch to review.

#### <span id="page-17-0"></span>Assign document property values to a batch

The following steps explain how to assign property values to a page in a batch by linking it to a record in your business application. This procedure applies only to documents captured in Batch mode.

- 1. On the ImageNow toolbar, click the Applications down arrow and then select the application plan for your business application.
- 2. On the ImageNow toolbar, click the Batches down arrow and then click Ready for Linking.
- 3. In ImageNow Explorer grid, select the batch you want to link.
- 4. On the File menu, click Open and perform the following substeps.
	- 1. In ImageNow Viewer Link, identify the displayed page from its name, account number, or other distinguishing information.
	- 2. In the business application, display the corresponding record.
	- 3. Position the ImageNow Viewer Link window and the corresponding business application record so they are both visible on the screen.

Note In a few cases, the entire business application record may need to be visible for linking to work.

- 4. On the Batch Link toolbar, click the Link page  $\clubsuit$  button to create a link between ImageNow and your business application. The **Properties** pane slides in from the right side of the window.
- 5. In the Properties pane, under Document Keys, enter required values if necessary, and then, on the Batch Link toolbar, click the Save Batch Page  $\Box$  button. The next page in the batch is displayed.
- 5. Repeat the previous substeps as necessary until each page in the batch is linked.

### <span id="page-17-1"></span>Capture a document in Package mode

To capture a document in Package mode, you scan or import a file into a basket.

#### <span id="page-17-2"></span>Import a package of files

The following steps explain how to import a package of electronic files using Package mode.

- 1. In your business application, display the record to which you want to link your imported files.
- 2. On the ImageNow toolbar, click the Applications down arrow and select the application plan for your business application.
- 3. To access Package mode, perform one of the following actions:
	- If the Basket Group Selection dialog box displays when you log in to ImageNow, select the check box next to the baskets you want to use for processing and click OK.
	- If the Basket Group Selection dialog box does not display when you log in to ImageNow, on the ImageNow toolbar, click the Capture arrow and select Package Mode.
- 4. In ImageNow Viewer Package, on the Package toolbar, in the Capture Profiles list, use the already selected capture profile or select a new capture profile.
- 5. On the Package toolbar, click the Capture button.
- 6. In the Package pane, perform any of the following actions:
	- To move a document from its receiving basket to another basket, in the basket group tree, drag the document from its receiving basket and drop it under the basket where you want it to appear.
	- To enter additional property values for a document, under its basket, click the document to open it and, in the **Properties** pane, make your changes.
- 7. After you import and update all of the files, click the **Submit**  $\bullet$  button.

#### <span id="page-18-0"></span>Scan a package of files

The following steps explain how to scan a package of files using Package mode.

- 1. In your business application, display the record to which you want to link your scanned files.
- 2. On the ImageNow toolbar, click the Applications arrow and select the application plan for your business application.
- 3. To access Package mode, perform one of the following actions:
	- If the Basket Group Selection dialog box displays when you log in to ImageNow, select the check box next to the baskets you want to use for processing and click OK.
	- If the Basket Group Selection dialog box does not display when you log in to ImageNow, on the ImageNow toolbar, click the Capture arrow and select Package Mode.
- 4. If Scan Prompter displays, perform one of the following actions for each listed document:
	- If the Scan button displays and the other buttons are unavailable, insert your documents into the scanner feeder and, in the corresponding row in Scan Prompter, click Scan.
	- If the Review button displays and the Defer button is unavailable, in the corresponding row in Scan Prompter, click the Review button to inspect the document that was previously scanned into ImageNow.
	- If the Defer button displays with the Scan and Review buttons, you can click Defer to continue to the next row in Scan Prompter.
- 5. If Scan Prompter does not display, or if you need to scan documents in addition to those that Scan Prompter lists, perform the following substeps:
	- 1. In ImageNow Viewer Package, on the Package toolbar, in the Capture Profiles list, use the already selected capture profile or select a new capture profile.
	- 2. Insert the documents you want to capture into the scanner feeder.
	- 3. On the **Package** toolbar, click the **Capture** button.
- 6. In the Package pane, perform any of the following actions:
	- To move a document from its receiving basket to another basket, in the basket group tree, drag the document from its receiving basket and drop it under the basket where you want it to appear.
	- To enter additional document key values for a document, under its basket, click the document to open it and, in the **Properties** pane, make your changes.
- 7. After you import and update all of the files, click the **Submit**  $\bullet$  button.

# <span id="page-19-0"></span>About Document Processing

After you capture a document and assign property values to it, you can use other document features such as merging, printing, and exporting.

### <span id="page-19-1"></span>About merging

When ImageNow merges two or more documents, it creates a multi-page ImageNow document. The documents that become pages within the merged document are called "source" documents. The final document that you select, when assembling documents to be merged, is known as the "target" document because all of the index values of the source documents are replaced by the corresponding index values of the target document. You cannot merge documents that are marked private or documents that are checked out to another user. Only one member of the merged documents can be in version control, and it must be the target document. A merge also occurs when you append a page to a document in ImageNow Explorer either by scanning the source page or selecting it from a folder.

### <span id="page-19-2"></span>About modifying document keys and custom properties

In ImageNow, a document key, such as drawer, Feld1, or Field2, holds a value that allows you to file a document in an organized and searchable manner within ImageNow. When you change a document key value in the search grid or in workflow, the effect is to move the corresponding document from one drawer, Field1, or Field2 to another. You cannot change a custom property value from the ImageNow Explorer grid.

#### <span id="page-19-3"></span>Modify document key values

- 1. On ImageNow toolbar, click the Documents button to open the documents grid.
- 2. In the documents grid, right-click the document key you want to edit and then click **Edit Document** keys.
- 3. Select or enter your change and then press ENTER.

#### <span id="page-19-4"></span>Edit custom properties

- 1. Open the document.
- 2. In ImageNow Viewer, if the Properties pane is hidden, on the View menu, click Properties.
- 3. In the Properties pane, if the Custom Properties list is closed, click the arrows **V** button to open it.
- 4. Under Custom Properties, type or select a value in the custom property you want.

**Note** If a plus box  $\mathbb{E}$  button appears to the left of the property, it is a composite property, where you can type or select a value for each row that appears. For this type of property, you can also add a new set of properties if needed.

- 5. To add a new row or set, right-click the property name and then do one of the following options:
	- If Insert Row appears, click it and then type or select a value in the new row.
	- If Insert Property Set appears, click it and then type or select any values that you want to store in the new set.
- Optional. To reset rows to default values, right-click the row you want to reset and then click either Reset Row or Reset Property Set. To remove rows or sets, right-click the row you want to remove and then click either Delete Row or Delete Property Set.
- 6. When you finish editing data, close the Viewer.

### <span id="page-20-0"></span>About deleting and restoring documents

ImageNow cannot recover documents that you delete unless your administrator configures the ImageNow File Service agent to preserve deleted documents for a specific time period. During that period you can restore any documents that appear in the My Recycled Documents view or, if you are the ImageNow administrator, in the All Recycled Documents view.

#### <span id="page-20-1"></span>Delete a document

To delete a document, you must have the Drawer Delete or the Document Type Delete privilege for the drawer or document type that corresponds to the document you are deleting. Your ImageNow administrator determines whether the system immediately removes documents or moves them to the My Recycled Documents view. If your system is set to recycle documents, you can restore deleted documents from the recycle bin if you act within the time period set by your ImageNow administrator.

- 1. In ImageNow Explorer grid, click the document you want to delete. To select multiple documents, hold down the CTRL key while you click the documents.
- 2. On the ImageNow Explorer toolbar, click the Delete  $\blacktriangleright$  button.
- 3. In the Delete dialog box, click Yes.

#### <span id="page-20-2"></span>Restore a document

- 1. To open the recycle bin, in ImageNow Explorer, in the Views pane, open Documents.
- 2. Depending on your access privileges, do one of the following actions:
	- In the My Recycled Documents view, right-click the document you want to restore and click Restore.
	- If you are the ImageNow administrator, in the **All Recycled Documents** view, right-click the document you want to restore and click Restore.

#### **Notes**

- A restored document keeps the attributes, including version control and association with any folders, tasks, or workflow queues, associated with it at the time of deletion.
- If another document exists with document key values identical to the document you are restoring, ImageNow prompts you to either replace the existing document or cancel the restore action. If you cancel but still need to perform the restore action, you can change the name or type of the existing document (or ask your administrator to make the change) so that the conflict does not occur.

### <span id="page-20-3"></span>About sending documents

You can send a document to another ImageNow user by sending it to another user's ImageNow Viewer, email system, or fax machine. Each of these methods entails specific prerequisites, options, and components that are detailed below.

#### <span id="page-21-0"></span>About emailing documents

Three formats are available for emailing a document to another user from ImageNow Viewer:

- ImageNow link Send an email that contains a document link which the recipient clicks to open the document in the ImageNow Viewer of the recipient's ImageNow Client.
- WebNow link Send an email that contains a document link which the recipient clicks to open the document in the WebNow Viewer of the recipient's WebNow Client.

Note WebNow link is the only format available when you email a document from WebNow.

• Attachments – Send the document object as an attachment to the recipient in its native format. The recipient can then view the document using a native application. For example, if you send a document that is a TIFF, the user can open the attachment using any application that can view graphics files.

#### <span id="page-21-1"></span>About faxing documents

If you have ImageNow Fax Agent and the TR1034 fax board, you can fax a document to a user. For more information on configuration, refer to the *ImageNow Fax Agent* install guide. Your ImageNow administrator must have granted you the appropriate privileges to fax documents.

You can send any type of file supported by the ImageNow Viewer. You can fax ImageNow documents to any fax number the administrator configures in the Management Console, or you can enter fax numbers ad-hoc for one-time use.

#### <span id="page-21-2"></span>About sending documents to ImageNow Viewer

You can choose to send a document to other users who are logged into the same ImageNow Server. With this method, the document you send opens in the ImageNow Viewer of the ImageNow Client for the recipients you select. Additionally, recipients can set options to control how the system receives the document, such as whether to display the document immediately, prompt to accept or reject the document, or disable the receipt of any documents sent from other users. Recipients can also choose whether the sent document appears in an existing instance of the ImageNow Viewer window or opens in a new instance of the ImageNow Viewer. You must have the Send Document to User privilege granted at either the Drawer or Document Type level for either the ImageNow Explorer or the ImageNow Viewer.

### <span id="page-21-3"></span>Export a document to a file

Complete the following steps to export a document from ImageNow or WebNow Viewers to a file:

- 1. In ImageNow Viewer, select the document or set of documents you want to export.
- 2. On the File menu, point to Send To, and then click Export this document to a file.
- 3. In the File dialog box, do one of the following actions:
	- [Select an output profile.](javascript:TextPopup(this))
		- Under General, in Profile, select the appropriate output profile you want to associate to this file. ImageNow automatically populates the remaining fields.
	- [Enter file settings manually.](javascript:TextPopup(this))
		- Under General, in the Directory box, enter the location to export the document or select browse and navigate to the appropriate location.
- Under Pages, select which pages of the document you want to save to a file.
- Under Annotations, from the Include list, select one of the following options:
	- Annotations to include annotations with your document.
	- Current view to send the current view of the document.
	- No Annotations to remove annotations from the document.
- 4. Optional. To modify file settings, click **Options**. In the File Output Options dialog box, do the following:
	- 1. On the Content tab:
		- 1. Under File Generation, do the following substeps:
			- 1. In Name format, select the format in which you want to name the file.
			- 2. If you select Custom, in File name, type a name for the output file.
			- 3. Optional. From the Image color conversion list, do one of the following actions:
				- If you do not want to modify the color of the image, select **None**.
				- To convert the color images to grayscale before saving, select Grayscale.
				- To convert color images to black and white before saving, select **Black and white**. This setting is recommended for .tiff images.
		- 2. Under Include, select whether to include sticky notes.
		- 3. Under Header Includes and Footer Includes, select whether you want to include date and time, document keys, or page number.
	- 2. On the Folder Structure tab:

Note The Folder Structure tab is only available if you select Individual Files or Multi-page TIFF for each document from the Format list on the Output tab.

- Click Add to select the properties to create a folder structure for the output files.
- Click Move Up or Move Down to change the order of the listed properties.
- Click **Remove** to remove a property from the list.
- 3. Click OK to close the File Output Options dialog box.
- 5. Click OK.

# <span id="page-23-0"></span>About Retrieving and Viewing

ImageNow contains multiple features to ensure that your information is organized, manageable, and retrievable. An ImageNow administrator can create tailored views so that only relevant documents, folders, or tasks are displayed for a user. When creating a view, an ImageNow administrator can choose which columns appear and customize column labels to tailor the view to a business process. Views remove documents and columns that could otherwise clutter the work space.

You can create and apply public or private filters that allow you to further narrow the documents that appear in the Explorer Grid. You can also perform multiple types of searches to view documents that share a common condition, search for text in a document, or find text in the columns of the Explorer Grid.

#### <span id="page-23-1"></span>What is a condition?

A condition lets you narrow the results returned by a view or an existing public or private filter. Conditions are displayed as rows in the Search tab. A condition is analogous to a true-or-false question. If the answer is true, the document is returned in the search grid when you click the Go button. If the answer is false, the document does not appear.

### <span id="page-23-2"></span>About document searching

You can perform the following types of searches in ImageNow or WebNow:

- Quick search Allows you to select single item from a list of possible search filters. You might choose to use this search type if you are attempting to quickly and easily narrow the documents displayed in a view.
- Multiple condition search Allows you to define multiple search filters and their relationships. You might choose to use this detailed search type to find a specific set of documents that share a set of conditions.

#### <span id="page-23-3"></span>Perform a quick search

A quick search applies a single condition to the documents in the current view and returns the documents or folders that satisfy that condition. You define the condition in the Quick Search tab, which includes the property list, operator list, and value box, shown below.

The set of operators and the method for selecting the value vary with the selection you make in the property list.

- 1. In ImageNow Explorer, in the Views pane, display a view of the documents or folders you want to search.
- 2. On the Quick Search tab, define the search condition:
	- In the property list, select the index key, such as Drawer, Folder, or Custom property. This selection sets the property or field in each document that is the basis of the comparison.
	- In the operator list, select an operator, such as "is equal to" or "is greater than," that is used in the comparison.
	- In the value box, select or type a value to be compared to the document's property or field, using the selected operator.
	- Click the Go  $\Rightarrow$  button.

3. In the search grid, double-click the document or folder you have found to open it in ImageNow Viewer.

### <span id="page-24-0"></span>Search with multiple conditions

1. In the **Search** tab, click the **Add button**.

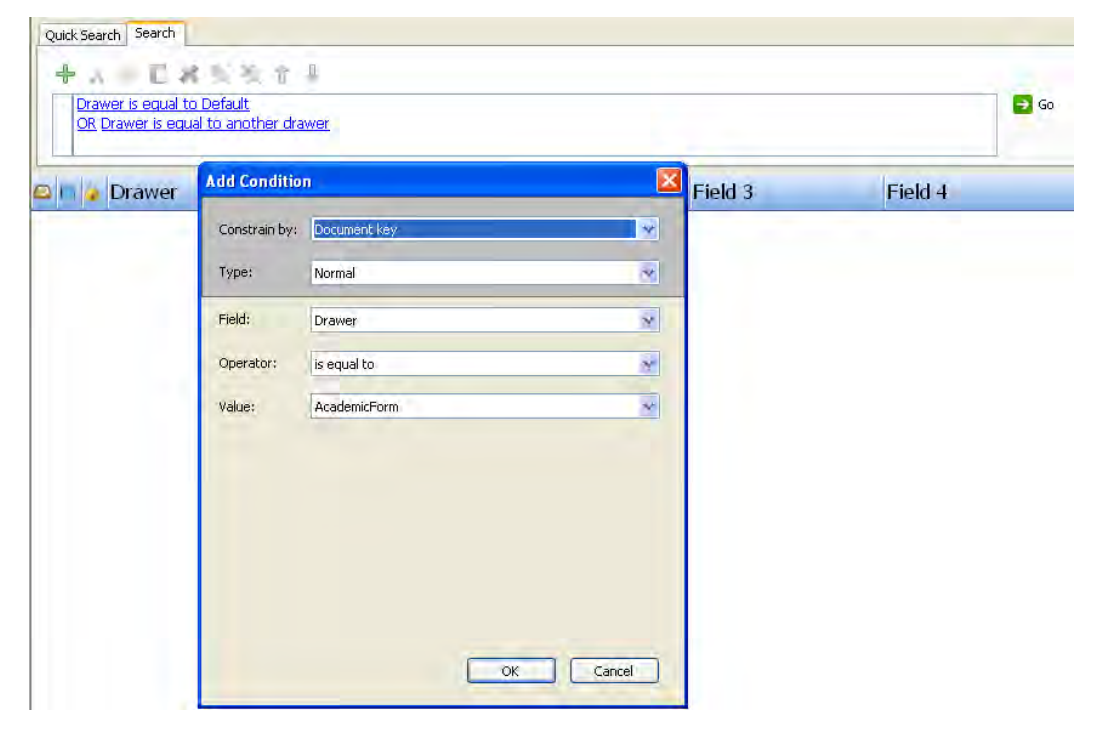

- 2. In the Add Condition dialog box, do the following substeps:
	- 1. In the Constrain by list, click the kind of constraint that sets up the lists you need in the Type, Field, and Operator boxes.
	- 2. In the Type list, click Normal, Variable, LearnMode, or Prompted.
	- 3. In the Field list, click the document field that is the basis of the comparison.

Note If you search on Notes field, ImageNow can search on only the first 50 characters of the field.

- 4. In the Operator list, select an operator, such as "is equal to" or "is greater than," that is used in the comparison.
- 5. In the Value box, select or type a value to be compared to the document field, using the selected operator.

Note If you selected Prompted in the Type list, the Message box appears. Enter instructions telling the user what value to enter.

- 6. Click OK.
- 3. Repeat the previous substeps to add more condition rows.

Note Each new row begins with AND by default. To change AND to OR, click AND.

4. Click the Go  $\rightarrow$  button.

Note If you determine that ImageNow is not evaluating your conditions in the required order, you can select a condition and click the Move Up  $\mathbb T$  or Move Down  $\mathbb L$  button to reposition it.

### <span id="page-25-0"></span>Search for text in a document

The search feature described in this procedure is compatible with many common file formats, including DOC, DOCX, HTML, MSG, RTF, TXT, XLS, and XLSX. When viewing PDF documents, you can use the search function provided by Adobe Acrobat to find text.

- 1. Open a document.
- 2. In the document, position the mouse pointer where you want to begin the search, right-click, and then click Find.
- 3. In the Find dialog box, in the Find what box, type the search string and, if you want to refine the search, select either of the following options:
	- Match whole word only specifies that the results of the search contain the entire string you entered.
	- Match case specifies that the results of the search contain the text you entered, matching uppercase and lowercase characters.
- 4. Click Find Next to highlight each occurrence of the search string beginning at the insertion point you selected. If you reach the end of the document and want to continue searching from the beginning, click Find Next again.

### <span id="page-25-1"></span>Find text in the Explorer Grid

You can find items within the grid that match specified text. Items that match the specified text appear highlighted in the grid.

- 1. In the Views pane, select the view or the filter you would like to search.
- 2. In the ImageNow Explorer toolbar, click the Open Find bar button.
- 3. In the Find bar, enter the text you want to find from the items currently in the grid. ImageNow highlights the matching items.
- 4. Optional. To select the next item that matches your search criteria, click the **Next** button or to select the previous item that matches your search criteria, click the **Previous**  $\blacktriangle$  button.
- 5. When you are finished, close the Find bar.

Note To use the shortcut keys for Next and Previous buttons, you must display the Find bar.

### <span id="page-26-0"></span>About Views

In ImageNow, a view is a subset of all ImageNow items tailored for you. The view can hide dozens, hundreds, or even thousands of documents that might otherwise clutter your ImageNow Explorer window. Views display only the columns you need to see or work with, including custom property columns. Your view is customized so that the appearance, name, and width of columns in ImageNow Explorer fit your needs.

In addition to document and folder views, you may also work with documents and folders in task or workflow views. If your administrator created relationships between documents, you can display the related view at the bottom of ImageNow Viewer. When other ImageNow users transfer documents to you with the Send to User feature while you are connected to the same ImageNow Server, the Recently Received Documents view appears until you disconnect from the server.

When you delete a document or folder, if recycled item views are enabled by your ImageNow administrator, ImageNow moves the item to My Recycled Documents or My Recycled Folders. As long as you can see a recycled document or folder, you can restore it to its previous view, at which time the document or folder keeps the attributes it had before deletion, if possible.

Tip If you don't see the documents or folders that you were expecting in ImageNow Explorer, click the Go **button to refresh the view with any recent changes made by other users or by your ImageNow** administrator.

### <span id="page-26-1"></span>Types of views

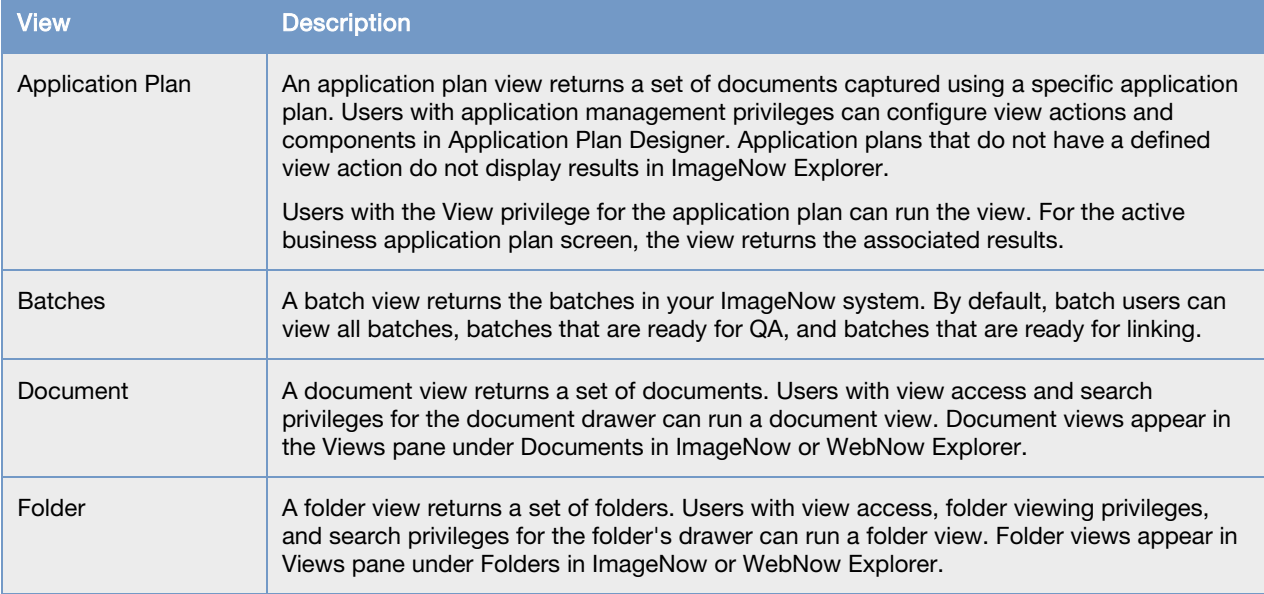

The following table summarizes the kinds of views available in ImageNow.

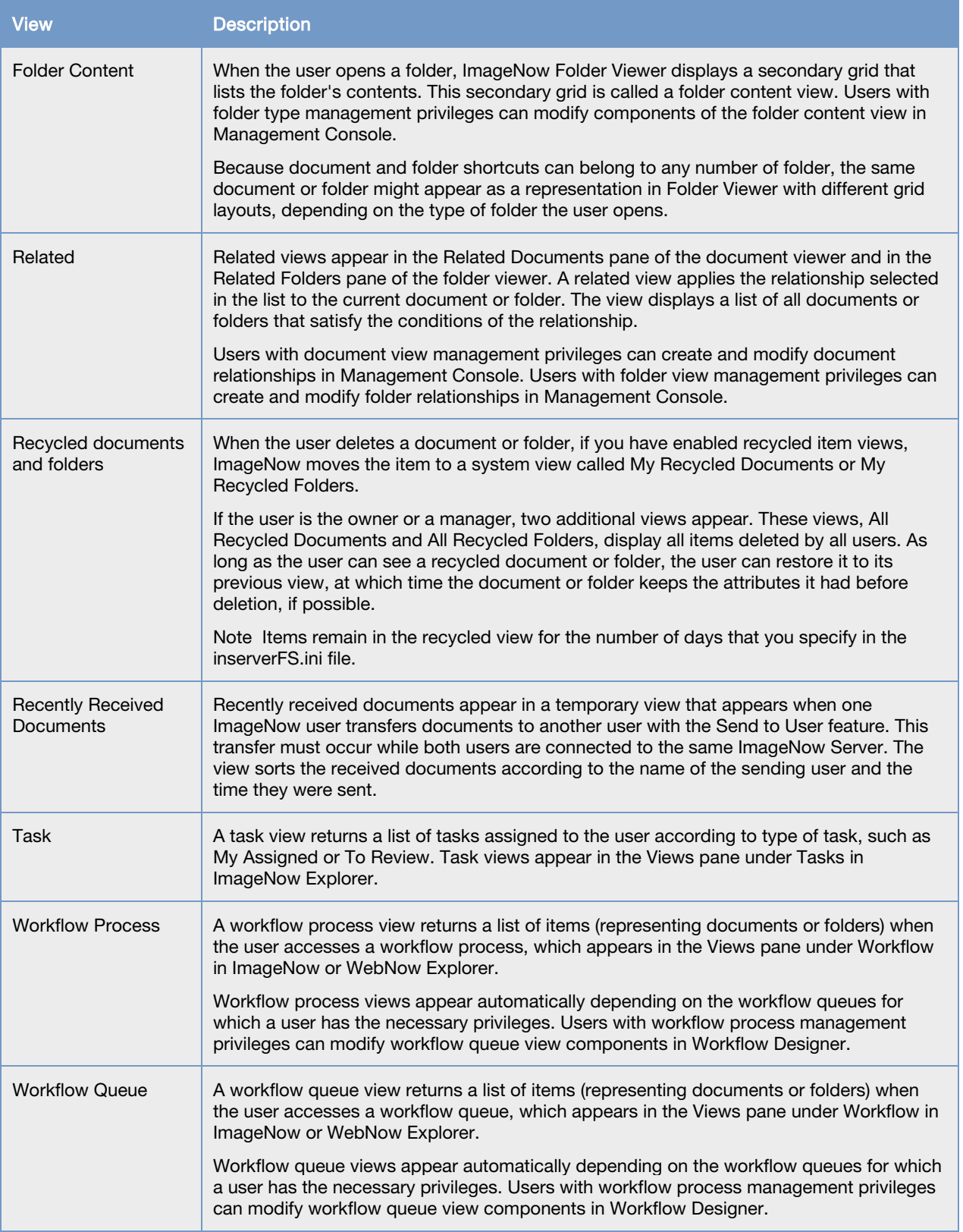

### <span id="page-28-0"></span>About filters

A filter lets you select a predefined subset of documents or folders from its parent view and simplifies the task of processing a large number of rows in a view. As soon as you click a filter, ImageNow applies the filter to the view and displays the results in the grid.

#### <span id="page-28-1"></span>Private filters

Private filters are visible only to the user who creates the view. If you have the Filter privilege for the selected view, you can create as many private filters as you need. No other users can see your filters unless they have been granted the Manage privilege for the same view.

#### <span id="page-28-2"></span>Public filters

Public filters are visible to all users of a view. Your ImageNow administrator can create public filters along with view definitions. If you want to share a private filter, ask the administrator to convert your filter (which is visible to the administrator) to a public filter.

#### <span id="page-28-3"></span>Create a private filter

You must have the Filter privilege for any view for which you save a filter.

- 1. On the ImageNow toolbar, click Documents, Folders, or Workflow, depending on the kind of view you want to filter.
- 2. In ImageNow Explorer, in the left pane under Documents, Folders, or Workflow, select the view to which you will apply the new filter.
- 3. Perform a search for a document
- 4. Optional. If your search returned the documents, folders, or items you wanted, click the Save private filter H button.
- 5. Optional. In the Save Filter dialog box, give the filter a name and an optional description and then click OK.

# <span id="page-28-4"></span>About Workflow

An ImageNow administrator can create a workflow for your documents that coordinates with your business process. ImageNow Workflow lets you route a document through a business process from start to finish with a customizable set of options. You can add a document to workflow, route it to another user's or group's queue, respond to alarms and messages about the status of your items, and process it by, for example, viewing or annotating it. With almost any task in workflow, you have more than one way to complete it. Choose the path that best works for you.

ImageNow creates a workflow item for every document sent to the workflow environment. The item points to a document and routes around the workflow environment on behalf of that document.

### <span id="page-28-5"></span>View an item in workflow

The following steps show how to view an item that exists in a workflow.

- 1. On the ImageNow toolbar, click Workflow.
- 2. In ImageNow Explorer, in the left pane under Workflow, select the workflow queue you want.

3. In the workflow grid, double-click an item to open it.

### <span id="page-29-0"></span>Route an item in workflow

To move an item to a different queue, route the item in workflow.

- 1. On the ImageNow toolbar, click Workflow.
- 2. In ImageNow Explorer, in the left pane under Workflow, select the workflow queue you want.
- 3. In the workflow grid, double-click an item to open it.
- 4. In ImageNow Viewer Workflow, verify that this item is the one you want to route to a different queue.
- 5. On the Workflow toolbar, perform one of the following actions:
	- To send the item to the next queue in the workflow process flow, click the Route Forward button and in the **Route Forward** dialog box, select the route you want.

**Note** When only a single route is defined for the queue, the **Route Forward** dialog box does not appear and the item is automatically routed.

- To send the item back to any queue from which it came previously, click the **Route Up** button.
- To send the item back to the previous queue, click the Route Back button.
- To select a queue in the workflow process to which to send the item, click the Route Anywhere **button**

#### **Notes**

- To send the item to multiple queues in parallel, click **Route Forward** and in the **Route Forward** dialog box, under **Automatic**, select a parallel route.
- To send the item to another sub queue within a super queue, click Route Forward and in the Route Forward dialog box, under Peer Routes, select the sub queue.

#### <span id="page-29-1"></span>Process an item in workflow

To process an item in workflow, the Process privilege is required for the queues you want to work with.

- 1. Verify that the item is added to workflow.
- 2. On the ImageNow toolbar, click Documents, and then search for the document you want to process.
- 3. In ImageNow Explorer, in Documents view, right-click the document you want to process, and then click Open in Workflow.
- 4. In ImageNow Viewer Workflow, do one or more of the following actions:
	- View the item
	- Add any annotations
	- Rotate and/or resize the document
	- Apply any other options you want available in the Viewer
- 5. On the File menu, click Close Viewer, and then return to the ImageNow Explorer.

### <span id="page-30-0"></span>Add an item to workflow

The following steps show how to add a document or folder to a workflow queue.

- 1. On the ImageNow toolbar, click Documents.
- 2. In ImageNow Explorer, on the Simple search tab, set the Search lists and field to the criteria you need to retrieve your document, and then click Go.
- 3. In the search results, double-click a document to open it.
- 4. In ImageNow Viewer, verify that this document is the one you want to add to workflow.
- 5. In the Actions Pane, verify that the Document section is open.
	- To display the Actions pane, in the ImageNow Viewer, on the View menu, click Actions.
	- Click the Document arrows to open the section.
- 6. In the Document list, click Add this document to workflow.
- 7. In the Add to Workflow window, select a process, select a queue, select a priority, and then click Add.

### <span id="page-30-1"></span>Set the status of a document in workflow

- 1. The following steps show how to change the status of a document to idle, on hold, or pending. On the ImageNow toolbar, click Workflow.
- 2. In the ImageNow Explorer, in the left pane under Workflow, select the workflow queue you want.
- 3. In the Workflow grid, double-click a document to open it.
- 4. In the Workflow grid, right-click the document, point to Workflow and select one of the following options:
	- Mark item as idle
	- Mark item as on hold
	- Mark item as pending
- 5. In the confirmation box, click Yes.

# <span id="page-30-2"></span>Perform Actions on a Document

#### <span id="page-30-3"></span>What is a task?

A task is work that you assign to one or more users for documents and folders. There are three task types: document deficiency, pointer, and signature required. You choose the task that best matches the work that needs to be done. The task types are defined as follows:

- Document deficiency Create this task type to indicate when a document is missing or is incomplete.
- Pointer Use this task type to draw attention to a specific document or folder location for further action.

• Signature required - Assign this task type when a user needs to digitally sign a document. You must have the Document Management Suite license installed on your ImageNow system for this task type to be available.

Several task views are available in ImageNow Explorer that allow you to optimize task viewing and processing. The following views run automatically when selected: My Assigned, To Review, Returned to Me, Complete Pending Review, and Returned by Me. The task results you see are based on your task role. For example, if you are a reviewer, when you select To Review, tasks that require your review appear. If you are not a reviewer and you select To Review, they system returns no results. You can customize the task startup and processing options for the My Assigned view.

### <span id="page-31-0"></span>What is an annotation?

You use an annotation in ImageNow to mark up and comment on a document without affecting the original image. You can position annotations where you need in the document. ImageNow offers many types of annotations so you can express the different points you want to make. For example, in ImageNow, you can express your review of a document by stamping it approved, signing off on it using a pen, or adding a check mark. You can also add sticky notes to add small notes to a document object, either inline or as a global comment on the document. In the ImageNow Client, you can add annotations on the following file types: TIFF, BMP, and JPG. In WebNow, you can add annotations to TIFF, BMP, JPG, GIF, and PNG files.

Each ImageNow annotation requires an annotation template that your administrator creates for any supported annotation type. Security options are also available based on the template. For example, you can create a Stamp template with the following text: "Received by Accounts Payable". Your ImageNow administrator can set the template security so that only users in the Accounts Payable group can use, modify, or delete annotations created using that Stamp template. If your ImageNow administrator does not grant ImageNow users in the Human Resources access to view stamps created using that stamp template, those users cannot view, modify, or delete this annotation. Contact your ImageNow administrator if you need new annotation templates.

#### <span id="page-31-1"></span>Add an annotation

You use an annotation in ImageNow to mark up and comment on a document without affecting the original image. Complete the following steps to add an annotation to a document.

- 1. In ImageNow Viewer, open a document.
- 2. On the **Annotations** toolbar, right-click the annotation button you want and select the form of the annotation from the list.

Note The Sticky Note and OLE  $\bullet$  buttons require only a left mouse button click. Click and hold the mouse button on the document image where you want to place the annotation.

3. Drag the annotation, as necessary, over the target area and then release the mouse button.

#### <span id="page-31-2"></span>Hide annotations

Hiding annotations enables you to view the original unmarked document without deleting the annotations.

1. Open the document with the annotations you want to hide.

- 2. In ImageNow Viewer, on the Annotation menu, click View and then do one of the following actions:
	- To hide an annotation type, clear the corresponding check box.

Note To show an annotation type, select the corresponding check box.

To hide all annotations, clear the All check box.

Note To show all annotations, select the All check box.

Note Closing the document with the annotations hidden does not delete the annotations. When you reopen the document in ImageNow Viewer, all annotations are shown automatically.

### <span id="page-32-0"></span>About redaction

Redaction is the act of removing sensitive, private, or confidential information from a document in a way that hides that information without distorting the meaning of the document. You can use a redaction on a document to alter a version of a document so that you remove any possibility of users seeing the confidential information covered by the redaction. So, the redacted version of the document is the one in the system that is more universally available. At the same time, the original document stays in the system as your legal record, so that it is available for auditing, assessment, or litigation purposes. You can store the original document in a highly secured area of your system.

A redaction is a solid, rectangular graphic that covers a portion of document so that the information it covers is no longer visible to the user. For example, you can redact a tax identification number or a social security number from a document so that it no longer appears on a redacted document. The difference between a redaction and a filled, rectangle annotation is that, at times, a delay might occur as the annotation renders on the document where the information covered by the annotation might be visible to the user. Unlike an annotated document, if you have Content Server and send a redacted document to it, the Content Server does not capture the area behind the redaction so a user cannot accidentally find the redacted text in a full-text search. In addition, the thumbnail image of the document that appears in the Viewer also displays the redaction, blocking the confidential information.

When you generate redacted documents, we recommend that you put the redacted documents in separate drawers from the original documents and apply security on the drawer level. Additionally, you can set the redacted documents to a separate document type from the original document type and specify security by document type. Contact your ImageNow administrator if you need new templates for redactions.

You can add redactions to documents using ImageNow Client or WebNow. After you save a redaction to a document in ImageNow Client or WebNow, you can add annotations to the document. However, in ImageNow Client, if you open a document that was redacted in WebNow, you cannot add annotations to the document or view any annotations added to the document through WebNow after the redaction, and the thumbnail image appears dark.

#### <span id="page-32-1"></span>Add a redaction to a page

Redaction is the act of removing sensitive, private, or confidential information from a document in a way that hides that information without distorting the meaning of the document. You can use a redaction on a document to alter a version of a document so that you remove any possibility of users seeing the confidential information covered by the redaction. Complete the following steps to add a redaction to a document.

- 1. In ImageNow Viewer, open a document.
- 2. On the **Annotations** toolbar, right-click the **Redaction**  $\blacksquare$  button and then select a redact annotation from the list.
- 3. Beginning at one corner of the area where you want to start the redact rectangle, drag a rectangle.
- 4. Release the mouse button at the endpoint of the redact rectangle.
- 5. On the File menu, click Generate Redacted Document.
- 6. In the Save Redaction dialog box, add a key to describe the redaction. For example, in an empty key field, type Redaction, and then click OK. This action saves a copy of the document that shows the redaction.
- 7. Click OK.

# <span id="page-33-0"></span>Additional Functionality

This section describes functions of ImageNow that are additional to the basic installation and require additional licenses. Each of the following features requires a separate license. Contact your Perceptive Software representative for details about how to obtain one or more licenses and for these products.

#### <span id="page-33-1"></span>Document Management

ImageNow Document Management gives you the ability to place documents into version control in ImageNow, and then manage changes to a document during the content authoring process while ensuring the integrity of your documents at all times. Document management also works with other ImageNow features such as its annotations, search, auditing, and workflow. After editing a document, for example, you can then send it through workflow for review, approval, and signing using digital signatures. For more information about Document Management, refer to "Getting Started with Document Management".

#### <span id="page-33-2"></span>About forms

Your ImageNow system might include ImageNow eForms. Whether you can use forms depends on your implementation of ImageNow. Depending on your system configuration, a form appears attached to a document in the Forms pane, or as a standalone document or folder in the ImageNow Viewer. To determine if you have forms available in your implementation, contact your ImageNow administrator. Your administrator can tell you which forms are available, including any workflow queues with which they are associated.

You complete a form by typing data into the fields on the form. Form data might also be pre-populated by other ImageNow components. To use forms, you must have certain security privileges. Contact your ImageNow administrator to obtain the privileges necessary for viewing, entering, modifying, and deleting form data. For more information about forms, refer to "Forms Getting Started Guide".

### <span id="page-33-3"></span>What is Business Insight?

ImageNow Business Insight allows you to showcase your ImageNow data using a ready-to-run library of reports as well as the reports created by a Business Insight Author user. In Business Insight, you can view, run, schedule, and archive instances of the reports used in your enterprise. Flexible output allows you to run, view, and save instances of a report as an HTML page, a PDF document, a commaseparated file (CSV), an XML file, or as a Microsoft Excel spreadsheet. You can then distribute instances of the report instantly using email, shared file locations, or FTP.

Business Insight is an optional component of your ImageNow system and requires a Business Insight license. When this component is installed and configured, every user in your enterprise can run and view reports. Users with the Manage Reports privilege determine the reports you can access and the actions

you can perform for each report in Business Insight. For more information about Business Insight, refer to "Getting Started with Business Insight".

### <span id="page-34-0"></span>About using retention

With Perceptive Software's retention functionality, you can manage the lifecycle of your organization's documents. As documents move through the lifecycle of a retention policy, you can determine whether a document is under a protected phase, assign physical file references, approve disposition actions, and apply document holds.

You can use the retention columns in ImageNow Explorer to view documents that fall under a policy, documents that fall under a protected phase in a policy, and documents that are associated with a physical file reference. Retention columns are available for the documents, folders, and workflow views.

To track the physical location of a document, you can create a physical file reference. For example, you can designate a warehouse, shelf number, or box number as a physical location. You can create a physical file reference for any document in your system from ImageNow Explorer and ImageNow Viewer.

If a policy creator designates you as an approver, you must approve the path disposition action, such as destruction, offline transfer, or accession, before that action can occur for the documents that fall under that path. When the retention period ends, Retention Policy Manager automatically creates an approval task for you. To approve the disposition action, you simply approve the approval task. You can view the approval tasks assigned to you in the My Assigned Tasks view.

A hold allows you to preserve a document. When you apply a document hold, no changes to that document can occur until you remove that hold or the hold expires. You can search for documents that are currently under a hold from ImageNow Explorer. In addition, you can view the hold history for all documents. For more information about Retention, refer to "Getting Started with Retention Policy Manager".

# <span id="page-35-0"></span>Index

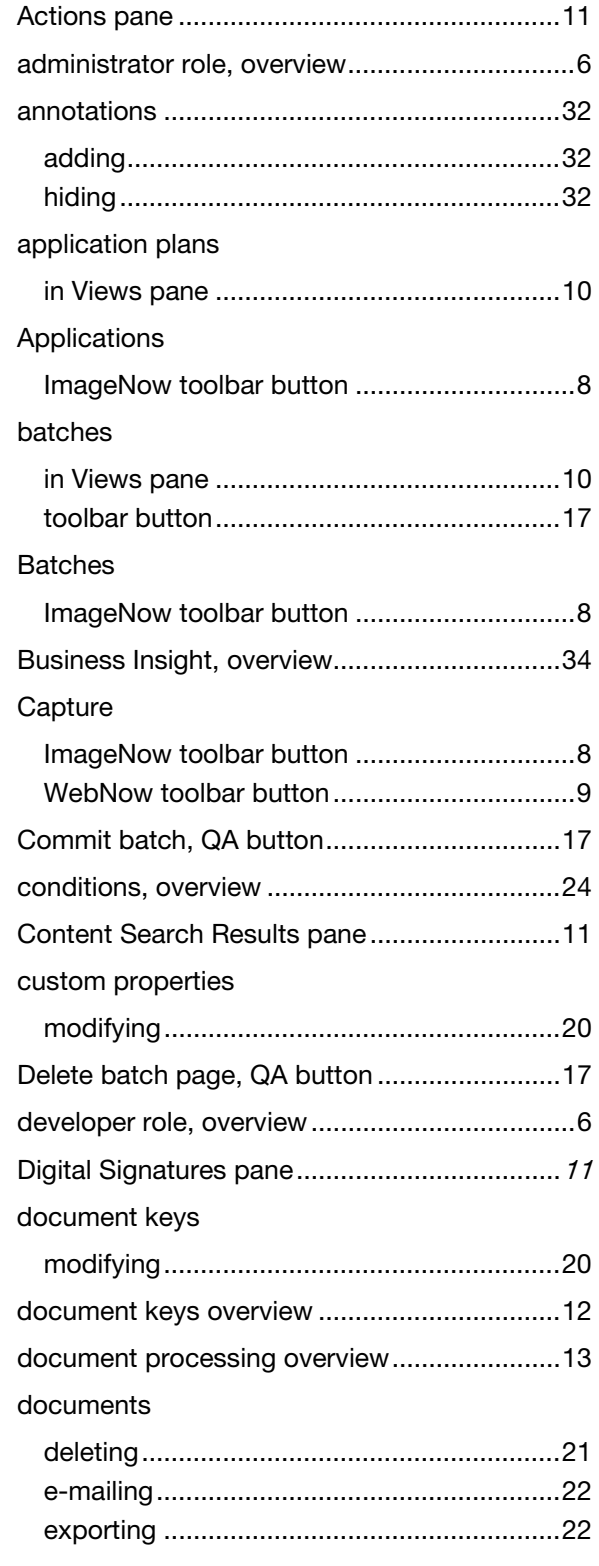

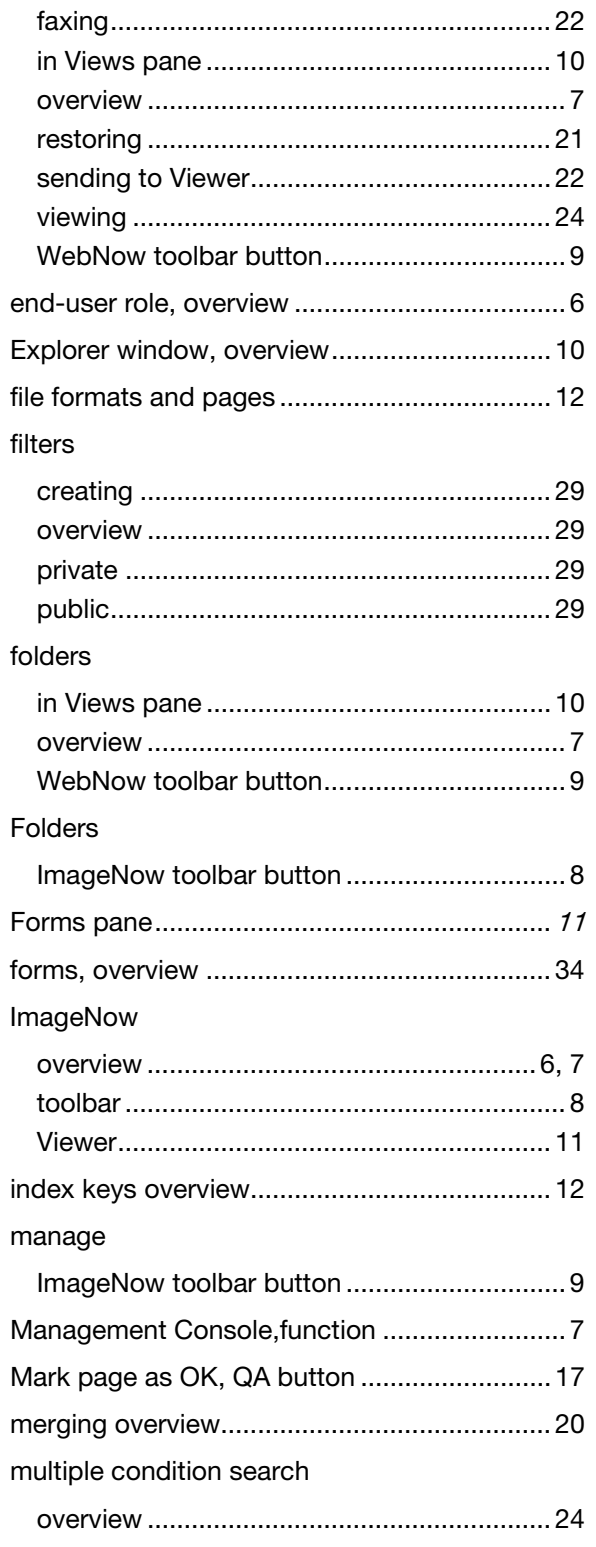

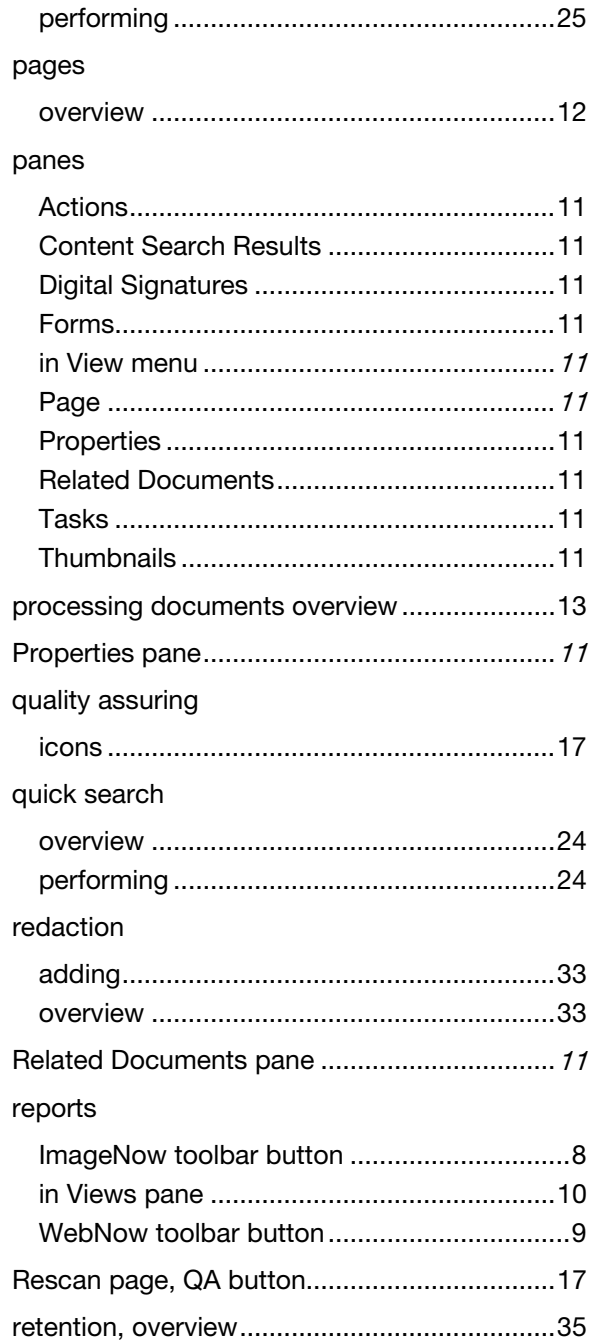

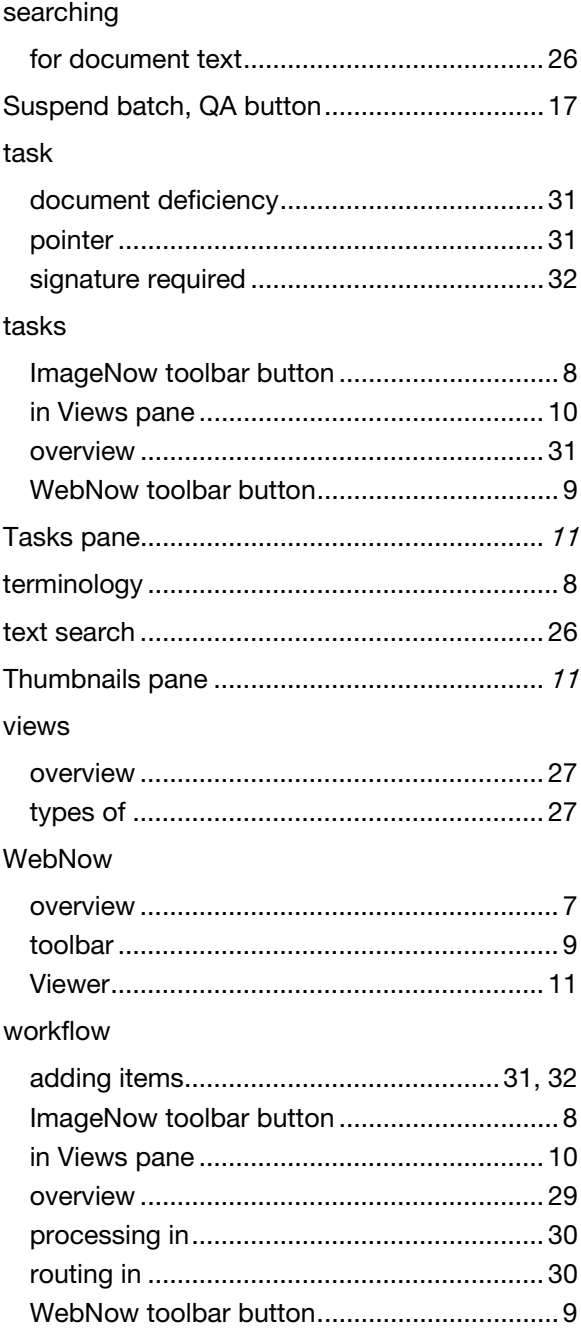